CSC5004/ASR8 — Cloud Computing Architectures

# **Practical**

# **Virtual Machine Management**

**Remote in the cloud, local with libvirt**

Mathieu Bacou mathieu.bacou@telecom-sudparis.eu

2023 – 2024 Télécom SudParis Institut Mines-Télécom & Institut Polytechnique de Paris

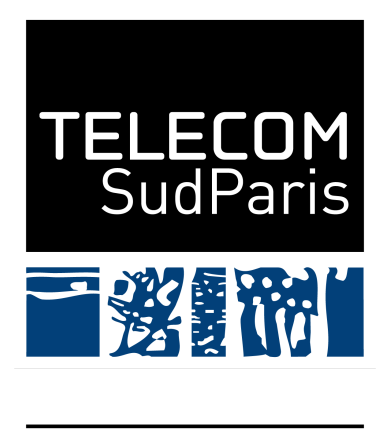

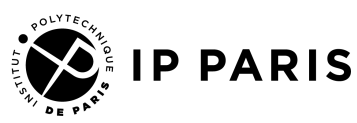

# **Part I. Introduction**

### **1. Overview**

Virtual machines (VM) remain at the heart of cloud platforms to provide resources to the users. In this practical, you will discover how easy it became to access cloud resources using VMs. The products of Google Cloud Platform  $(GCP)^1$  $(GCP)^1$  were chosen as the application context, but you will find similar concepts in other cloud platforms.

Nonetheless, GCP's interface hides the actual work that is done to run VMs. The lecture showed you that creating a virtual machine (VM) locally (with QEMU/KVM) is a quick operation, but requires studying the manual for a long time to understand what options are needed. Moreover, additional tooling is required for easy network configuration and image management; and VM operations for the cloud are essentially missing: remote VM access, VM lifecycle management, migration, snapshotting…

In this context, libvirt<sup>[2](#page-1-1)</sup> is a toolkit, hypervisor-agnostic, that offers higher-level management of VMs and access to related features. It also includes bindings to many programming languages to build custom virtualization platforms. This practical focuses on the usage of libvirt as an interactive toolkit for VM administration.

The practical has two parts:in [part II,](#page-3-0) you buy resources from GCP with two VMs, with an overview of its main configuration options; and in [part III,](#page-13-0) you use those two VMs as hypervisor hosts to discover libvirt.

### **2. Prerequisite**

Knowledge of using a terminal is assumed, and an understanding of virtualization notions seen during the lecture is welcome.

The practical makes use of resources from GCP, which is a paid product. For this class, you should have received credits to redeem on GCP using a Google account; on this note, you might prefer creating an account linked to your institutional e-mail address instead of using a personal account.

As for technical requirements, almost all operations take place in VMs from GCP. Thus, the only prerequisite is to install and configure Google Cloud SDK, and more specifically its gcloud command. Instructions can be found on Google Cloud Docs: [https://cloud.google.com/sdk/docs/install#installation\\_instructions](https://cloud.google.com/sdk/docs/install#installation_instructions).

<span id="page-1-0"></span><sup>&</sup>lt;sup>1</sup>Cloud computing services | Google Cloud. 2011. URL: <https://cloud.google.com/> (visited on 12/06/2020).

<span id="page-1-1"></span><sup>&</sup>lt;sup>2</sup>libvirt: The virtualization API. 2005. URL: <https://libvirt.org/> (visited on 12/05/2020).

#### 2. Prerequisite

#### **Information**

It is definitely more comfortable to work on the practical from a local terminal on your computer, so prefer installing the gcloud command. However, you can also follow the practical from Google Cloud's console embedded in its website, named Cloud Shell and located in the upper right corner of every Google Cloud page.

#### **Warning**

You will be working with paid VMs from the cloud provider Google Cloud Platform. The pricing model is that you pay for your VM resources as long as the VM is up, whatever its activity. Thus: *do not forget to shutdown all your VMs at the end of the practical*.

# <span id="page-3-0"></span>**Part II. Virtual Machines in the cloud with Google Cloud Platform**

In this part, you will:

- 1. create a VM based on a public image;
- 2. prepare a custom system image;
- 3. create two VMs for the next part.

## **3. [Basics] VM creation in web interface**

Click your way to the menu "Compute Engine", submenu "VM instances", as shown in [fig. 1:](#page-4-0) left panel, "Compute Engine", popup menu, "VM instances". Then click on the button to "Activate this API".

Click to "Create an instance" of a new VM, and select to deploy from the Marketplace on the left.

#### **Information**

As a commercial public cloud provider, Google Cloud features a "marketplace" of VM images, where companies propose (for free or paying) VM images tailored to Google Cloud and that include pre-installed software.

Find the latest Long Term Service (LTS) version of Ubuntu by Canonical (e.g., 22.11 LTS codenamed "Jammy" in 2022) as shown in [fig. 2.](#page-5-0) Make sure it is free of use, beside estimated resource billing.

Click "Launch", and then configure it as shown in [figs. 3](#page-6-0) and [4:](#page-7-0)

**Name** at your convenience;

**Region** better to pick a region nearby;

**Machine configuration** there are many choices of series and types:

**Family** VM's optimization: general usage, computation, memory or GPU,

**Series** architecture of the underlying physical machine, E2 is a basic Intel processor,

**Type of machine** machine size and additional resources, choose something small like e2-medium;

**Boot disk** click "Modify" and set the disk size to 10 GB, and its type to "Standard".

|                      | Google Cloud Platform  | <b>MACHINES VIRTUELLES</b>                |              |
|----------------------|------------------------|-------------------------------------------|--------------|
|                      | Accueil                | Instances de VM                           |              |
|                      |                        | Modèles d'instances                       |              |
| 9                    | Administration<br>>    | Nœuds à locataire unique                  |              |
| ΠĿ,                  | Conformité             | Images système                            | ur le        |
|                      |                        | <b>TPU</b>                                |              |
|                      | Anthos<br>>            | Migrer pour Compute Engine                |              |
| IDENTITÉ ET SÉCURITÉ |                        | Remises sur les engagements d'utilisation | 515          |
| இ                    | Identité<br>>          | STOCKAGE                                  |              |
| A                    | Accès<br>⋋             | Disques                                   | <b>SATEU</b> |
|                      |                        | Instantanés                               |              |
| 9                    | Sécurité<br>⋋          | Images                                    | tres du      |
| CALCUL               |                        | <b>GROUPES D'INSTANCES</b>                |              |
| .டு                  | App Engine<br>⋋        | Groupes d'instances                       |              |
|                      |                        | Vérifications d'état                      | te aucı      |
| ö                    | Compute Engine<br>>    | <b>AANAGER</b>                            |              |
| ٨                    | Kubernetes Engine<br>> | OS Patch Management                       |              |
| $[\cdots]$           | <b>Cloud Functions</b> | PARAMÈTRES                                | e des :      |

<span id="page-4-0"></span>Figure 1: Menu path to VM instances.

3. [Basics] VM creation in web interface

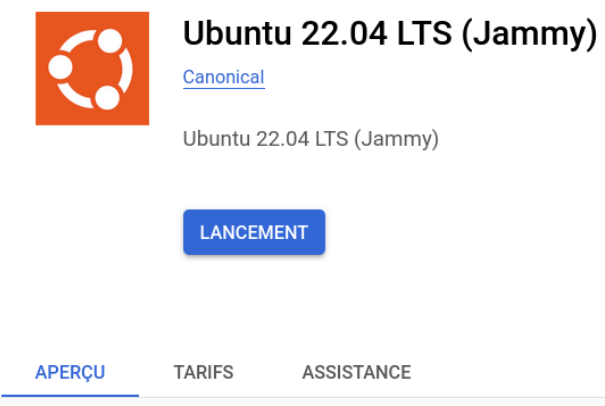

#### Présentation

Canonical is the commercial sponsor of Ubuntu, the leading open-source platform for cloud, personal computing and next-generation devices. Ubuntu delivers reliability, performance and interoperability to cloud and scale-out environments. Together with our partners, we ensure that Ubuntu runs reliably on every platform from the PC and the smartphone to the server and, crucially, the cloud.

En savoir plus L'

#### **Tarifs**

Le tableau ci-dessous présente une estimation des coûts en cas d'utilisation de la configuration par défaut. Vous pouvez personnaliser la configuration lors du déploiement de cette solution.

| Total                                                                                            | 25,95 USD/mois   |
|--------------------------------------------------------------------------------------------------|------------------|
| Remise automatique proportionnelle à une utilisation soutenue $\bullet$                          | - 10,95 USD/mois |
| Frais d'utilisation Ubuntu 22.04 LTS (Jammy)<br>Canonical ne facture pas de frais d'utilisation. | 0.00 USD/mois    |
| Standard Persistent Disk: 10GB                                                                   | 0,40 USD/mois    |
| VM Instance: n1-standard-1                                                                       | 36.50 USD/mois   |
| Coûts de Google Compute Engine                                                                   |                  |
| Élément                                                                                          | Coûts estimés    |

<span id="page-5-0"></span>Figure 2: Canonical's Ubuntu VM image on Google Cloud's marketplace.

#### 3. [Basics] VM creation in web interface

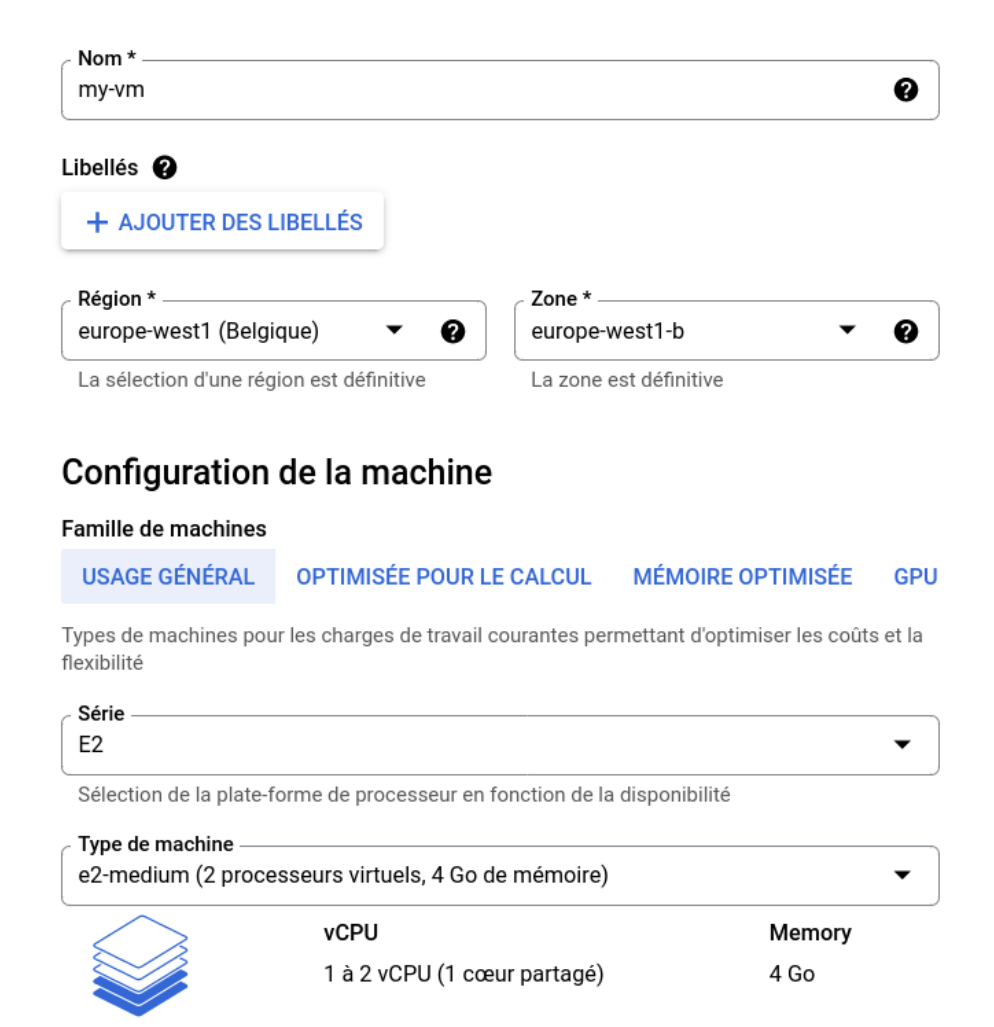

<span id="page-6-0"></span>Figure 3: Instance configuration: name, location, processor and memory.

#### **Question 1**

Take the time to understand all the options that are shown to you. In particular:

- Why are you advised to "pick a region nearby"?
- What are the effects of choosing a small VM configuration?

After one minute, the VM instance is up and running.

4. [Medium] VM image customization: enabling nested virtualization

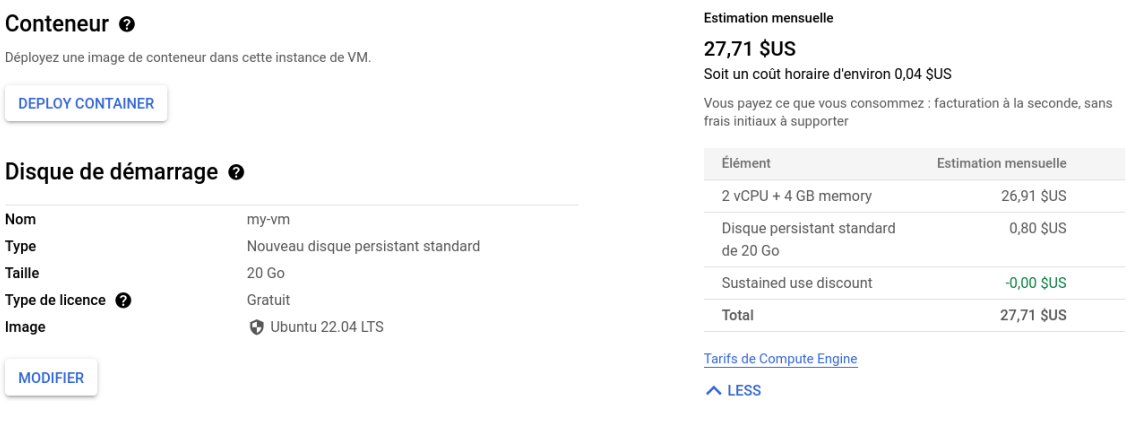

<span id="page-7-0"></span>Figure 4: Instance configuration: disk, estimated bill.

# **Question 2** What happened during this minute? There are two levels to consider: 1. what did the cloud platform do?

2. what did the hypervisor do?

From your shell (own terminal on your computer or Google Cloud Shell), SSH into it with the commandin [listing 1.](#page-7-1) It takes care of SSH key management and configuration to reach GCP's VMs.

Listing 1: SSH into a GCP VM.

<span id="page-7-1"></span>gcloud compute ssh my-vm

Congratulations! You created your first VM in the cloud and jumped into it. Using the commands lscpu, free -h and lsblk, you can check the actual resources that were given to your VM (respectively, CPU, memory and disk).

We are not going to do anything with this instance though, so leave it (press  $\text{Ctrl-D}$ or type exit), and then shut it down. You can do this either via:

**Web interface –** select the VM in the instance list and click the "Stop" button;

**CLI –** type: gcloud compute instances stop my-vm.

# **4. [Medium] VM image customization: enabling nested virtualization**

In this section, we prepare GCP VMs to run libvirt, and then run our own VMs inside them! This is called *nested virtualization*[3](#page-7-2) .

<span id="page-7-2"></span><sup>3</sup>The term is also applicable to the method of deploying containers inside VMs.

#### 4. [Medium] VM image customization: enabling nested virtualization

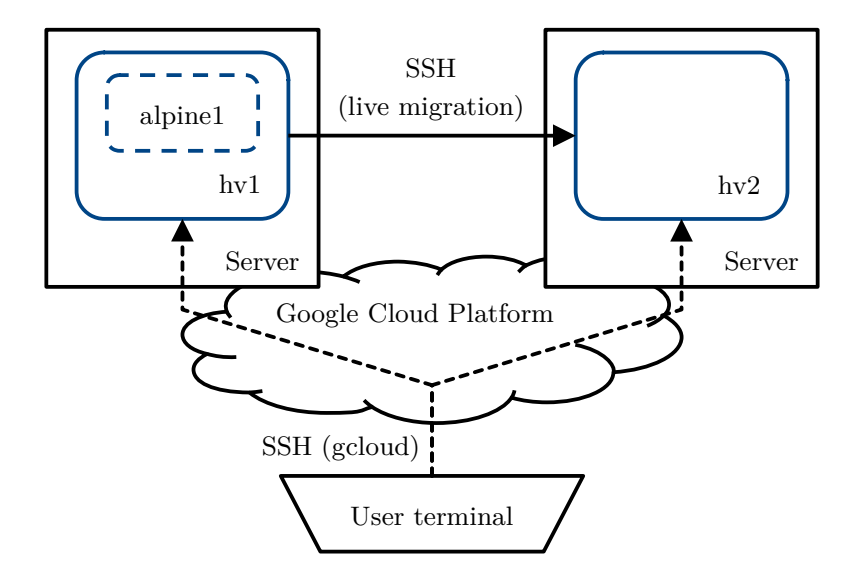

<span id="page-8-0"></span>Figure 5: Illustration of the setup for nested virtualization on GCP.

Unless you can endure the poor performances of full virtualization for your nested VMs, you want to enable hardware assistance for virtualization *inside* the GCP VM, so that your nested VMs can themselves be virtualized with hardware assistance. This serves as an example of VM image customization.

On GCP, this setup requires to explicitly enable nested virtualization when creating a VM instance, and to select a type of VM that supports nested virtualization (one with Intel CPUs, for VMX support).

#### **Information**

On your own hardware, a hardware-assisted VM will also be able to run a hardware-assisted nested VM, as long as the feature is enabled in the emulated CPU.

In this practical, we need two VMX-enabled VMs (that we call "hypervisor VMs"), so we will prepare one, then create a system image from it in order to clone it. Finally, we will set the first one to be able to SSH to the other, which is required for VM live migration with libvirt [\(section 7.1\)](#page-18-0). This is illustrated in [fig. 5.](#page-8-0)

#### **Question 3**

Without hardware-assisted virtualization, what is the most performant virtualization mode you could use for your nested VMs?

#### **4.1. VMX-enabled VM instance**

Create a VM instance that has nested virtualization enabled [\(listing 2\)](#page-9-0), called hv1. You need to spawn it on a compatible machine type, here  $n2$ -standard-2 (i.e., an Intel processor).

#### **Information**

This step cannot be done through the web interface, because the setting is not available to it.

Listing 2: Spawn hypervisor VM for installation.

```
gcloud compute instances create hv2 \
   --enable-nested-virtualization \
   --zone=europe-west9-a --machine-type=n2-standard-2
```
When the creation is complete, SSH into hv1 with gcloud compute ssh hv1. Check that VMX is enabled inside hv1 by running command in [listing 3:](#page-9-1) you should see the output Virtualization: VT-x.

Listing 3: Check VMX in hypervisor VM.

```
# should output "Virtualization: VT-x"
lscpu | grep Virtualization
```
#### **4.2. Installation of hypervisor VM**

Install libvirt and co. with the commands in [listing 4.](#page-9-2) adduser will let you use libvirt as the normal user.

Listing 4: Install and configure libvirt and others.

```
sudo apt update
sudo apt install -y qemu-kvm libvirt-daemon-system virt-manager libguestfs-tools
# do not forget to add your user to the libvirt group!
sudo adduser $USER libvirt
# also give libvirt 's user rights to search your home folder to access the VM disk image
chmod o+rx $HOME
```
Here are the installed dependencies:

**qemu-kvm** hypervisor; **libvirt-daemon** core libvirt software (management daemon); **virt-manager** interactive interface to libvirt; **libguestfs-tools** more tools to use libvirt.

Then, shutdown the VM with sudo shutdown now to be able to create a clean system image from it.

4. [Medium] VM image customization: enabling nested virtualization

#### **Question 4**

Why do you have to shutdown the VM before creating a system image to clone it? What is going to be cloned exactly (excluding GCP specifics)?

#### **4.3. Creation of system image**

A system image in GCP is a clone of a full VM instance, i.e. a VM image (disk) with an instance model.

You can create the system image hypervisor-kvm either via:

Web interface – see [fig. 6;](#page-11-0)

**CLI –** see [listing 5.](#page-10-0)

Listing 5: Create system image from VM instance.

<span id="page-10-0"></span>gcloud compute machine-images create hypervisor-kvm --source-instance hv1

#### <span id="page-10-3"></span>**4.4. Setup of two hypervisor VM instances**

Create and start a new VM instance hv2 from this system image, either via:

**Web interface –** see [fig. 7;](#page-12-0)

**CLI –** see [listing 6.](#page-10-1)

<span id="page-10-1"></span>Listing 6: Create VM instance from system image. gcloud compute instances create hv2 --source-machine-image hypervisor-kvm

When hv2 is up, start again the first hypervisor VM hv1 with the web interface or with gcloud compute instances start hv1, and then SSH into it with gcloud compute ssh hv1. We need to configure SSH inside hv1 so that you can SSH from hv1 to hv2 during live migration (see [section 7\)](#page-18-1). Follow the commands in [listing 7](#page-10-2) to do so.

```
Listing 7: Configure SSH in hv1.
```
<span id="page-10-2"></span>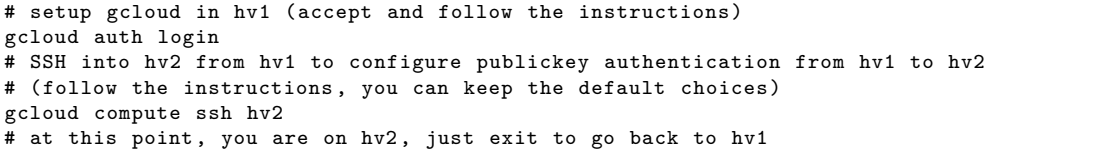

Once you are back to hv1, configure its SSH client with the correct identity to reach hv2. To achieve this, use the command in [listing 8](#page-12-1) to write the SSH configuration.

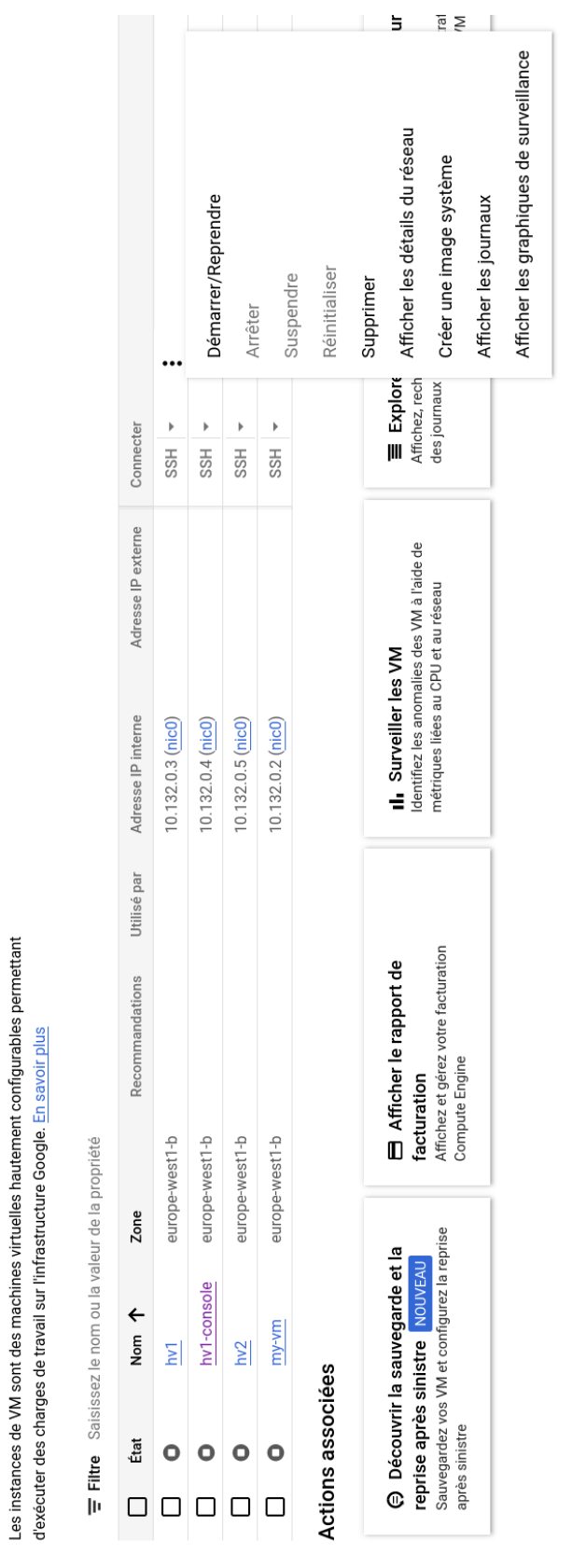

<span id="page-11-0"></span>Figure 6: Hypervisor system image configuration.

Figure 6: Hypervisor system image configuration.

4. [Medium] VM image customization: enabling nested virtualization

PLANIFICATIONS D'INSTANCES

**INSTANCES** 

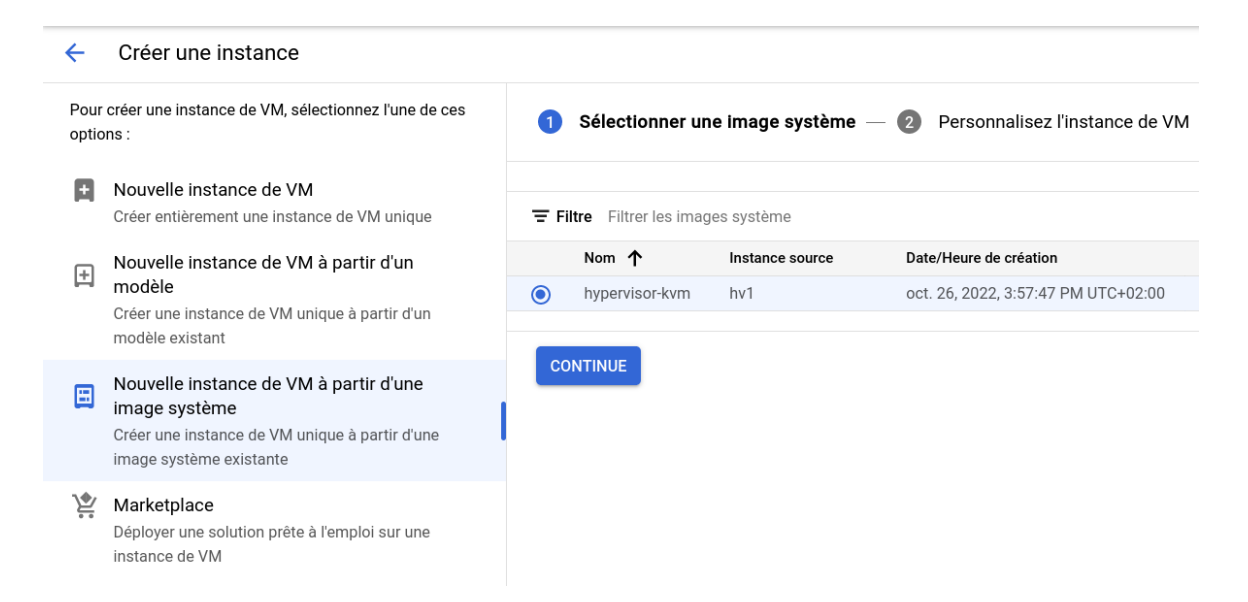

<span id="page-12-0"></span>Figure 7: Hypervisor instance creation from system image.

Listing 8: Write SSH config to reach hv2 with publickey authentication.

echo -e "Host hv2\n\tIdentityFile ~/.ssh/google\_compute\_engine" >> .ssh/config

<span id="page-12-1"></span># in hv1

Check that you can SSH to hv2 manually (i.e. without gcloud) with ssh hv2, and exit to go back to hv1.

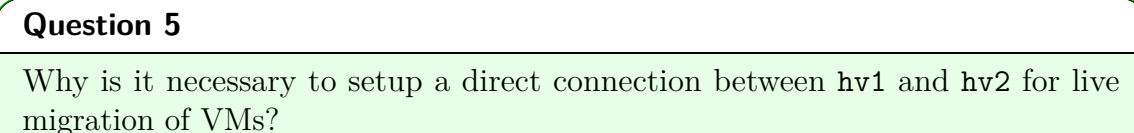

Well done! You have set up two hypervisor VM instances with SSH access from the first to the second, that will be used for live VM migration at the end of this practical. The setup was illustrated in [fig. 5.](#page-8-0)

This is the end of [part II,](#page-3-0) giving you an overview of VM administration in a cloud platform. In the next part, we focus on manual, local VM management using the hypervisor VM instances you just set up.

# <span id="page-13-0"></span>**Part III. Manual, local VM management with libvirt**

In this part, you will:

- 1. create a VM on your own hypervisor by importing an existing, pre-installed VM image;
- 2. create a snapshot of a VM and rollback a VM image;
- 3. live migrate a VM from one hypervisor to the other.

## **5. [Basics] Virtual machine creation**

In the context of this practical, it is inconvenient to guide you into installing a VM from scratch because it takes too much time, and because doing the installation in the GCP VMs requires extraneous network configuration that brings nothing of interest. Thus, you will create a VM by importing an existing, pre-installed image.

#### **Warning**

All this section takes places in your GCP hypervisor instance hv1.

#### **Information**

Your interface point with libvirt is the command virsh; other interfaces exist, such as a graphical one, virt-manager. You can type virsh in your shell to get an interactive prompt to libvirt, or type virsh  $\langle \text{virsh} \rangle$  cmd> directly from your shell. Pro-tip: you can use Tab-completion on virsh commands from Bash!

#### **5.1. Importation of an existing VM image**

First, download the pre-installed VM image with wget as shown in [listing 9.](#page-13-1) This is an installation of Alpine Linux<sup>[4](#page-13-2)</sup>, a very lightweight Linux distribution.

Listing 9: Download pre-installed VM image.

```
wget https ://www-inf.telecom-sudparis.eu/COURS/CSC5004/practicals /\
vm-management/alpine-3.12.1-installed.qcow2
```
<span id="page-13-2"></span> $4$ *Alpine Linux.* 2005. URL: <https://alpinelinux.org/> (visited on  $12/06/2020$ ).

To import the image, first create a libvirt storage pool – a collection of volumes – and a libvirt volume – a disk image. To finish, "upload" the image to the volume, with the commands from [listing 10.](#page-14-0)

Listing 10: Create a volume and upload a VM image to it.

<span id="page-14-0"></span>

| virsh pool-create-as --name default --type dir --target /var/lib/libvirt/images    |
|------------------------------------------------------------------------------------|
| virsh vol-create-as --pool default --name alpine1 --capacity 1G --format qcow2     |
| virsh vol-upload --pool default --vol alpine1 --file alpine-3.12.1-installed.qcow2 |

Here is an explanation of the commands:

- pool-create-as creates a new storage pool of type directory at the given path
- vol-create-as creates a new volume from the given configuration:
	- **–** --pool default is the name of the volume storage pool,
	- **–** --name alpine1 is the name of the new volume,
	- **–** --capacity 1G is the size of the volume,
	- **–** --format qcow2 defines the file format of the volume (see below for qcow2);
- vol-upload copies the content of a file (e.g. an existing, non libvirt image) to a volume.

#### **Information**

The image is in qcow2 format: this is a file format optimized to store VM images because it can grow on-demand (such that an apparent 10 GB image can be stored as a much smaller file), and it handles internal snapshotting via copy-on-write (thus "cow" in the name); see [section 6](#page-16-0) for snapshotting with qcow2.

#### **Question 6**

Given the information above, why is  $q_{\text{row}}/2$  so useful in a virtualized cloud context?

#### **Information**

In general, virsh subcommands that end with  $-\text{as}$  create new libvirt objects from their description given on the command line. On the opposite side, commands without -[a](#page-14-1)s can read the object definition from an XML file.<sup>*a*</sup>

<span id="page-14-1"></span>alibvirt: Domain XML format. URL: https://libvirt.org/format.html (visited on 12/06/2020).

### **5.2. Creation of a new VM**

#### **Warning**

Before creating the new VM, which will start it and put you in its console, remember this: *you can leave the VM running and go back to your shell* in hv1 by pressing Ctrl-5; on a French AZERTY keyboard, this actually requires pressing Ctrl-Shift-5. *[a](#page-15-0)*

<span id="page-15-0"></span><sup>a</sup>The actual keycode to send is  $\hat{\ }$ ], a standard code to escape a terminal.

The command to create the new domain – to create the new  $VM$  – alpine1 from the imported image, which also starts it and puts you in its console, is given in [listing 11.](#page-15-1) It calls virt-install, which is a virt-manager command to "install" a new libvirt domain. It has capabilities to automatically fetch installation media of mainstream Linux distributions and configure a domain from it, but here we use it with the --import flag to create the new domain from an existing volume. The installation takes some time, *so read the command details below*.

Listing 11: Create and start new VM from imported image.

```
virt-install --import --name alpine1 \
    --os-variant alpinelinux3 .12 \
    --memory 2048 --vcpus=2 --cpu host \
    --graphics none \
    --disk vol=default/alpine1 ,format=qcow2 ,bus=virtio
```
Here is the detail of the command:

- --import skips the installation process and creates a domain from a pre-installed volume;
- $\epsilon$  --name sets the name of the domain:
- $-\text{cos-variant}$  gives information to libvirt to set virtualization options optimized for the guest OS;
- --memory and --vcpus set the resources of the domain;
- $\text{-cpu host exposes the exact CPU model of the hypervisor host};$
- --graphics none disables graphics for the domain (i.e. only a serial console is available);
- --disk sets the disk of the domain:
	- **–** path=alpine-3.12.1-installed.qcow2 gives the path to the disk image,
	- **–** format=qcow2 makes explicit the format of the disk image,
	- **–** bus=virtio creates the disk with paravirtualized drivers virtio.

In addition, libvirt will set the network up for the domain using a bridge (for local networking) and NAT routing rules (for access to the Internet).

#### **Information**

In the case of your GCP hypervisor VM, your nested VM will not have access to the Internet for security reasons from the cloud platform point of view.

Now that you have a console to your nested VM, login as root (no password required). Congratulations! You created your first VM using libvirt, nested in a GCP hypervisor VM.

Shut it down by typing poweroff to end the "installation" process.

Now that the domain is created, you can start it again with the command in [listing 12.](#page-16-1) The flag --console immediately puts you in the nested VM's console.

<span id="page-16-1"></span>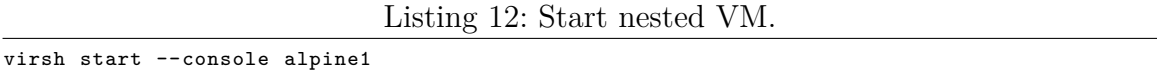

Login as root again (it takes a few seconds to get to the console in alpine1), then type echo v1 > version. This marker file will be used in the following steps to demonstrate rollback and live migration features. Finally, detach from the nested VM with Ctrl-5 (or Ctrl-Shift-5, or use Google Cloud Shell's virtual keyboard); the nested VM alpine1 is still running, as can be seen with virsh list.

#### **5.3. Libvirt domain configuration**

All objects in libvirt (domains, volumes…) are defined by XML files.

For instance, you can obtain the definition of your domain alpine1 with the command in [listing 13.](#page-16-2)

Listing 13: Get libvirt domain definition file.

```
virsh dumpxml alpine1 > alpine1.xml
```
#### **Question 7**

Display it using vim (or anything else). Libvirt generated much more configuration than what your specified on the virt-install command. Everything is automatically fine-tuned for this particular guestOS. Imagine the length of the equivalent qemu-system-x86\_64 invocation!

## <span id="page-16-0"></span>**6. [Medium] Virtual machine snapshot and rollback**

A first useful feature of libvirt when using VMs in a cloud computing environment is the capability to take snapshots of domains, and then roll them back to a previous state.

#### **6.1. Snapshot**

Type the command in [listing 14](#page-17-0) to take a snapshot of your nested VM while it is running.

#### 6. [Medium] Virtual machine snapshot and rollback

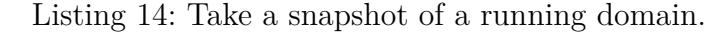

<span id="page-17-0"></span>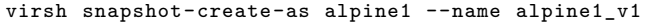

You can list the snapshots with virsh snapshot-list alpine1. Get information about this last snapshot with the command in [listing 15.](#page-17-1) In this command, --current is a shortcut to the last snapshot taken of the given domain.

Listing 15: Get information about the last snapshot.

<span id="page-17-1"></span>virsh snapshot-info alpine1 --current

In the output, note that the location of the snapshot is internal. This is because the image format of the domain alpine1 is qcow2, which is capable of storing snapshots internally.

#### **Information**

Despite the snapshot being stored internally in the qcow2 disk image, it is a complete snapshot that includes the VM's memory.

#### **6.2. Rollback**

To demonstrate the rollback mechanism, first jump back into the nested VM alpine1 with the command in [listing 16.](#page-17-2)

Listing 16: Get a console to a guest VM.

<span id="page-17-2"></span>virsh console alpine1

Your terminal is blocked waiting on the command prompt of the nested VM: press Enter to get a new prompt.

Type echo v2 > version, and confirm the "update" of the nested VM with cat version. Then, leave alpine1 running with Ctrl-5 (or Ctrl-Shift-5).

<span id="page-17-3"></span>To rollback to version 1 of alpine1, type the command in [listing 17.](#page-17-3)

Listing 17: Rollback a domain.

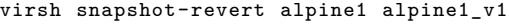

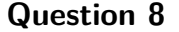

How can you confirm the rollback? What state do you expect to find in alpine1? Confirm that you rolled the VM back.

To set up the next section (VM live migration), leave alpine1 running, and delete the snapshot by running the command in [listing 18.](#page-18-2)

#### **Information**

We delete the snapshot before trying live migration because snapshots are objects that must be accessible on the new host after the migration. In a real cloud platform, snapshots are managed at the platform level on shared storage, and thus do not need to be specially managed: disk images and snapshots are always available platform-wide.

Listing 18: Delete snapshot.

```
virsh snapshot-delete alpine1 alpine1_v1
```
### <span id="page-18-1"></span>**7. [Medium] Virtual machine live migration**

Recall that we have two hypervisor instances running on GCP: hv1 and hv2. The goal of this section is to migrate live – without service suspension – the nested VM alpine1 from hv1 to hv2, as shown in [fig. 5.](#page-8-0)

#### <span id="page-18-0"></span>**7.1. Migration**

To demonstrate the live migration, jump back into alpine1, run the command in [listing 19,](#page-18-3) and detach from alpine1's console with the command running, by pressing Ctrl-5 (or Ctrl-Shift-5). It writes the date and time every two seconds to a file.

Listing 19: Heartbeat command.

```
while true; do
    echo $(date) >> heartbeats
    sleep 2
done
```
As long as communication between both hypervisor hosts is set up (as you already did in [section 4.4\)](#page-10-3), libvirt takes care of almost everything about live migration.

First, prepare the migration by creating alpine1's future volume on hv2. This is the same command as in [listing 10,](#page-14-0) and it is recalled in [listing 20.](#page-18-4)

Listing 20: Create destination volume on hv2 for migration.

```
# on hv2
virsh pool-create-as --name default --type dir --target /var/lib/libvirt/images
virsh vol-create-as --pool default --name alpine1 --capacity 1G --format qcow2
```
Now back on hv1, type the command in [listing 21](#page-19-0) to launch the migration. You should keep note of the time when you launch the migration, that will be used afterwards to confirm its liveness. The migration will take some time, so read the explanation of the command below!

Listing 21: Live migrate a VM.

```
virsh migrate --verbose \
    --live --persistent --undefinesource --copy-storage-all \
    --domain alpine1 --desturi "qemu+ssh://hv2/system"
```
Here is an explanation of the command line:

- --live instructs libvirt to perform a live migration, i.e. the guest is not suspended during migration;
- --persistent tells libvirt to make the migrated domain persistent on the destination hypervisor;
- --undefinesource tells libvirt to undefine remove the migrated domain on the source hypervisor;
- $--copy-storage-all$  instructs libvirt to copy the domain storage the disk image of the VM – to the destination hypervisor
- --domain alpine1 is the name of the migrated domain;
- --desturi "qemu+ssh://hv2/system" is a libvirt URI pointing to the destination hypervisor (see below).

#### **Question 9**

Why do you need to explicitly tell libvirt to copy the disk image of the VM (think of what data is moved during live migration according to the lecture)? How is the disk image handled during live migration by a cloud platform?

The destination is given in  $-\text{desturi}$  as hv2, which is the hostname of the other hypervisor VM (GCP handles hostname resolution of the VMs). The **qemu**+ssh part means that the destination hypervisor is QEMU, and that the data transfer shall be done via SSH. The /system part is irrelevant but mandatory.

Because we had to copy the VM disk image, the migration was a bit long, however it was live, so the nested VM was not affected by this.

#### **Question 10**

What does it mean that the migration was live (and seamless), for:

- any user of the VM?
- the migrated VM?
- the hypervisor?

#### **Information**

We had to create the *volume* on hv2 beforehand: libvirt was instructed to copy the *image data* with  $-\text{copy-storage-all}$ , but needed a matching volume definition on the destination hypervisor.

### **7.2. Confirmation of the live migration**

#### **Question 11**

How can you confirm the migration? What do you expect to find on hv1 and hv2? With the preparation you did before the migration, what state do you expect to find in alpine1 to confirm the liveness of the migration?

Once the migration is over, confirm it:

- on hv1: virsh list --all shows that alpine1 is gone;
- on hv2: virsh list shows that alpine1 is here, up and running!

On hv2, jump into alpine1 with virsh console alpine1. Remember that you left it in an infinite while loop, so interrupt it with Ctrl-C. Display the heartbeats file: no date was missed, which confirms the liveness of the migration.

Congratulations! You performed your first live VM migration.

# **Part IV. Conclusion**

Clean up your VMs: properly shut down alpine1 with poweroff, then stop your GCP hypervisor VM hv1 and hv2.

#### **Warning**

Confirm that they are stopped, otherwise they will burn through your credits!

In this practical, you discovered Google Cloud Platform to run your virtual machines in the cloud. Using cloud resources, you trained using libvirt to manually manage your local virtual machines, with snapshots and live migration.

To go further, you can explore GCP autoscaling functionalities by creating groups of instances, and configure your VMs for public access to provide a web service. About libvirt, you can install it on your own machine and try virtual machines with graphical interfaces, and explore all the fine-tuning capabilities of its domain configuration<sup>[5](#page-21-0)</sup> or discover the many network configurations<sup>[6](#page-21-1)</sup>.

<span id="page-21-0"></span><sup>&</sup>lt;sup>5</sup>libvirt: Domain XML format. URL: <https://libvirt.org/formatdomain.html> (visited on 12/06/2020).

<span id="page-21-1"></span><sup>&</sup>lt;sup>6</sup>Networking - Libvirt Wiki. June 8, 2020. URL: <https://wiki.libvirt.org/page/Networking> (visited on 12/06/2020).